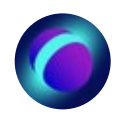

# Инструкция: как зарегистрироваться на платформе учителю и ученику, а администратору одобрить запрос на вход

## Шаг №1

Учителю или ученику необходимо войти на платформу, используя аккаунт VK Connect. При его отсутствии, номер телефона и другие данные о себе — Ф.И.О., пол и дату рождения — можно ввести вручную.

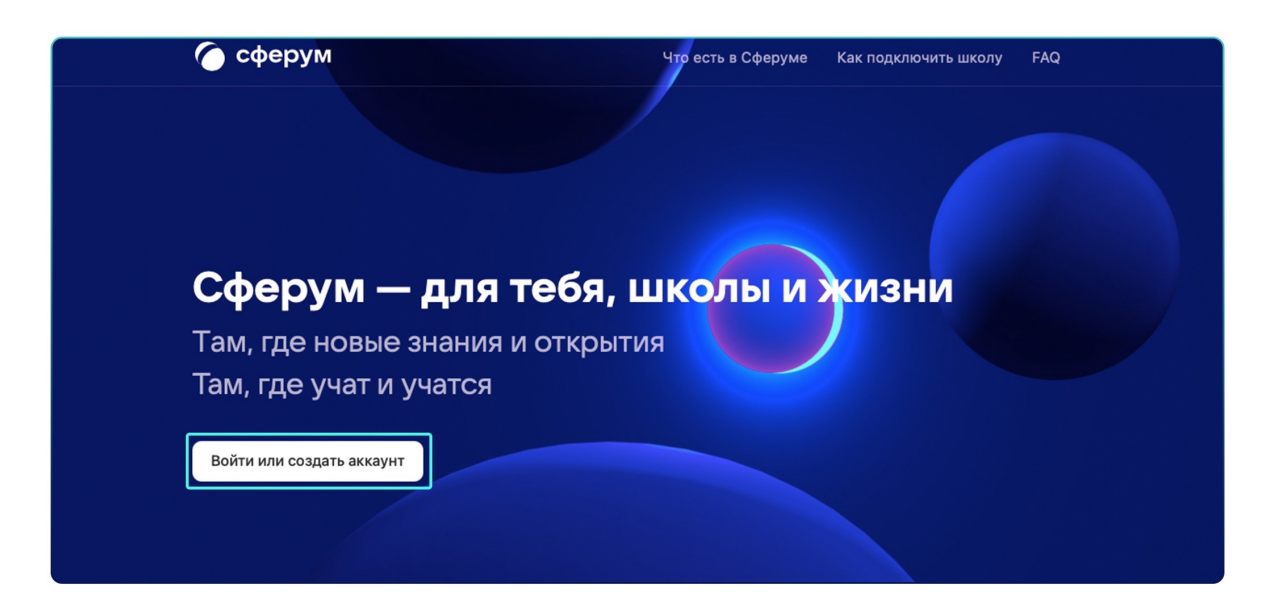

## Шаг №2

Затем необходимо выбрать образовательную организацию, класс и роль пользователя: ученик или учитель.

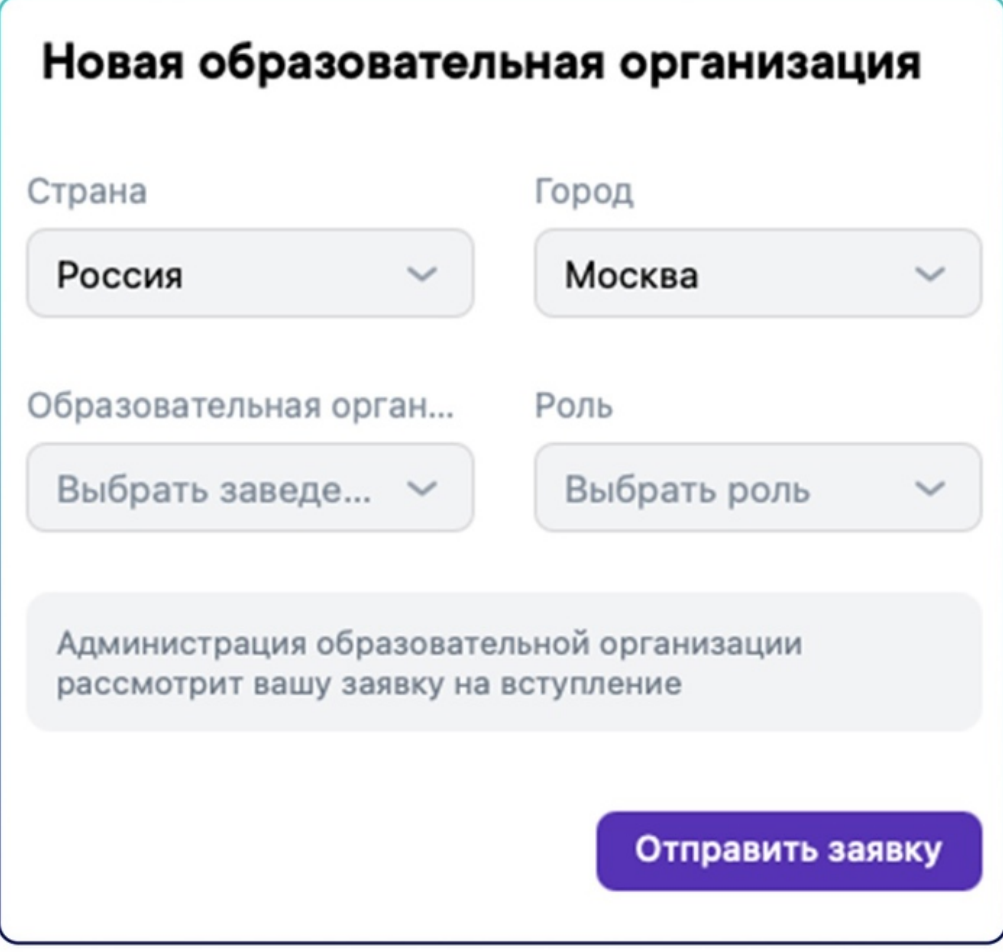

### Шаг №3

Администратор образовательного учреждения в «Сферуме» может увидеть заявки от учителей и учеников в одноимённом разделе из правого меню.

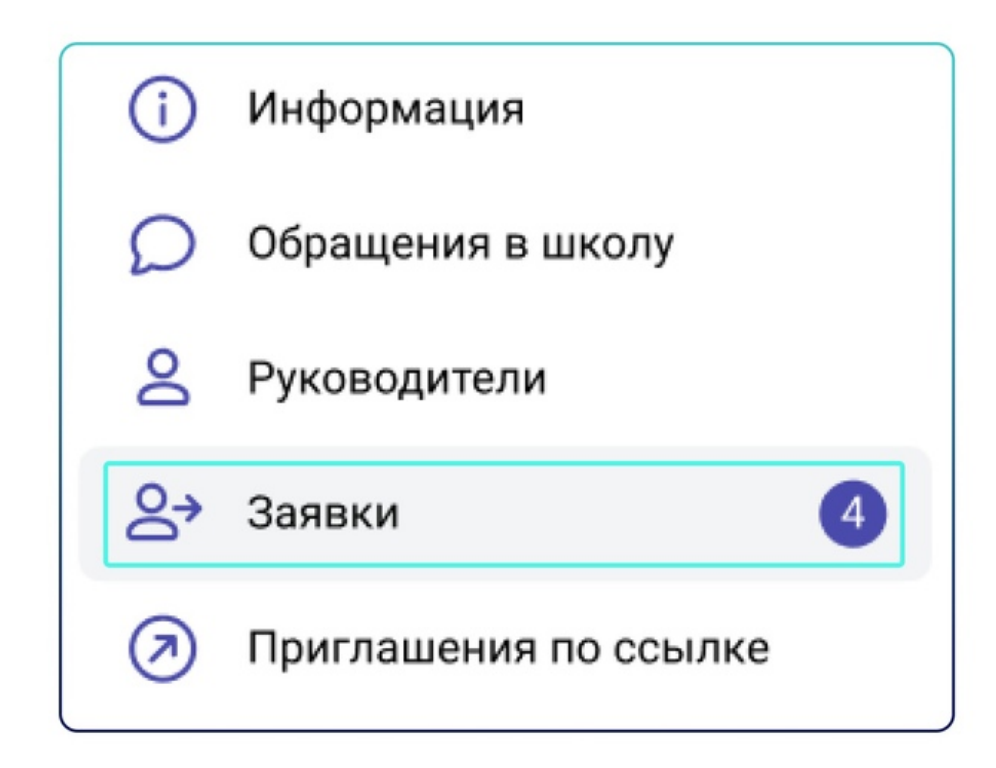

#### Шаг №4

Чтобы одобрить заявку на вступление, администратору нужно нажать под ней на кнопку «Добавить». Если запрос подан ошибочно, администратор выбирает опцию «Скрыть» — после этого заявка пропадёт, а пользователь не получит доступ к профилю учебного заведения.

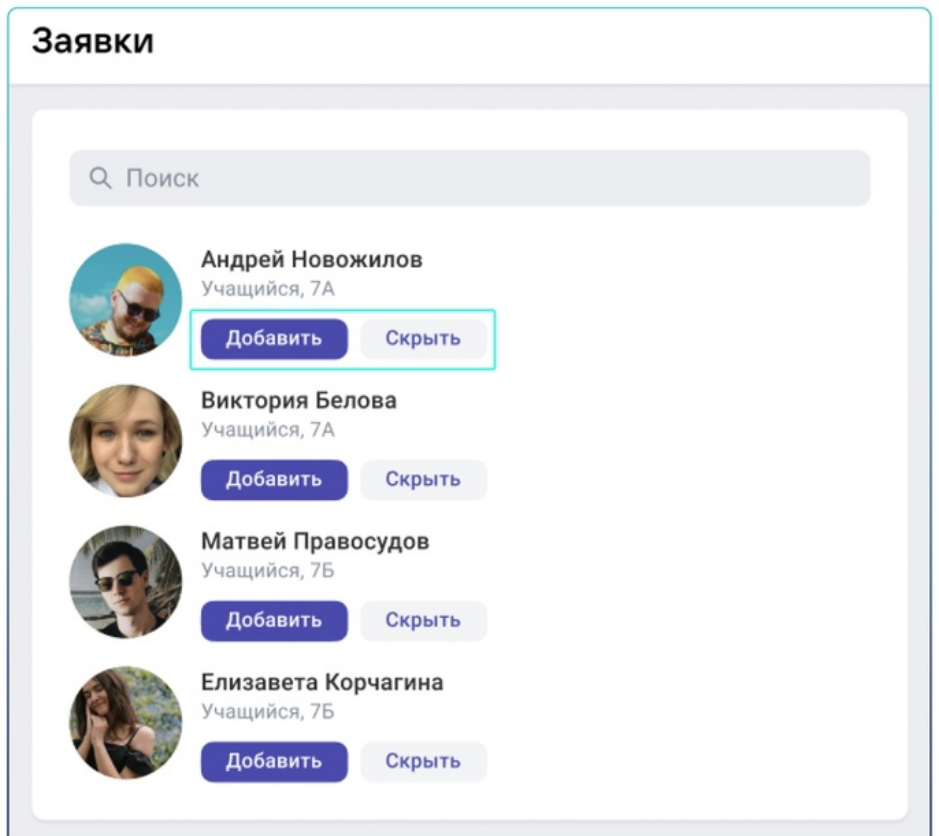

Обратите внимание, что отменить это действие нельзя, но пользователь сможет подать заявку ещё раз.